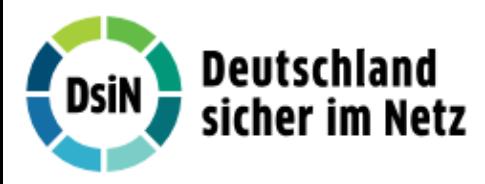

# Anleitung zum DsiN-Computercheck Installation des Anti-Spionage-Programms Spybot

# Ziel der Anleitung

Diese Anleitung zeigt Ihnen, wie Sie das kostenlose Anti-Spionage-Programm Spybot auf Ihrem Computer installieren können, um sich gegen unerwünschte Werbeprogramme und das Ausspionieren Ihres Nutzerverhaltens zu schützen.

# **Hinweis**

Diese Anleitung ist für Windows 10 mit Microsoft Edge optimiert. Die Aktualisierung läuft aber unter anderen Windows-Versionen und anderen Internet-Browsern ähnlich ab.

# **Warnung**

Es gibt kommerzielle Programme, die sich durch den Einsatz zusätzlicher Werbeprogramme finanzieren. Wenn Sie mit Hilfe von Spybot diese zusätzlichen Werbeprogramme entfernen, kann auch die Funktion der kommerziellen Programme dadurch behindert werden.

# Los geht's ...

Wie Sie Ihren Computer mit dem Anti-Werbe-Programm Spybot schützen, zeigt Ihnen die folgende Schritt-für-Schritt-Anleitung.

# Auf eigene Verantwortung

Sie benötigen für das weitere Vorgehen ein spezielles Programm. Bitte beachten Sie, dass es sich bei diesem Programm um das Produkt eines anderen Herstellers handelt. Wir können daher keinerlei Garantie für korrektes und fehlerfreies Funktionieren übernehmen.

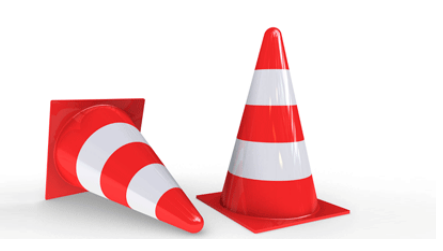

## Schritt 1

Stellen Sie eine Verbindung zum Internet her. Wenn Sie im Internet sind, starten Sie Ihren Internet-Browser. Klicken Sie dazu auf das «Microsoft Edge-Symbol».

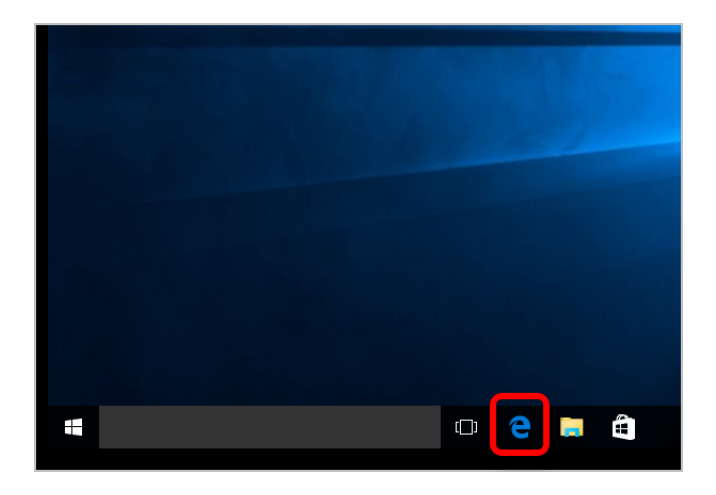

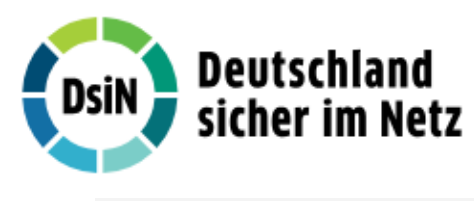

Gehen Sie auf die Startseite des DsiN-Computerchecks und klicken Sie links auf den Eintrag «Downloads».

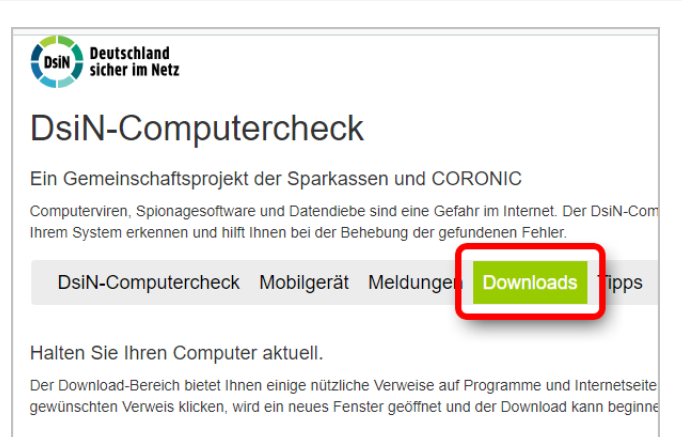

#### Schritt 3

Suchen Sie den Eintrag «Weitere Programme» und klicken Sie auf die Verknüpfung «Spybot Search & Destroy», um das Programm herunterzuladen.

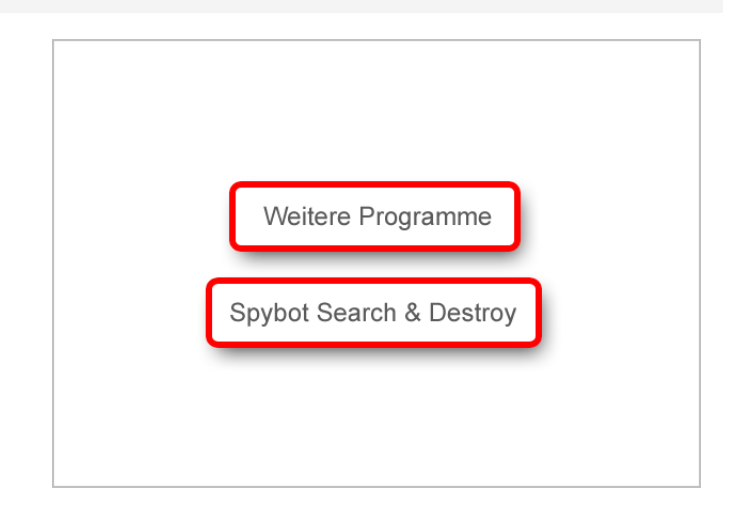

#### Schritt 4

Auf dieser Seite finden Sie eine Übersicht mit verschiedenen Download-Adressen. Mit einem Klick auf eine davon, werden Sie zu einer Seite mit dem entsprechenden Download geführt. Bitte wählen Sie einen «Link» aus.

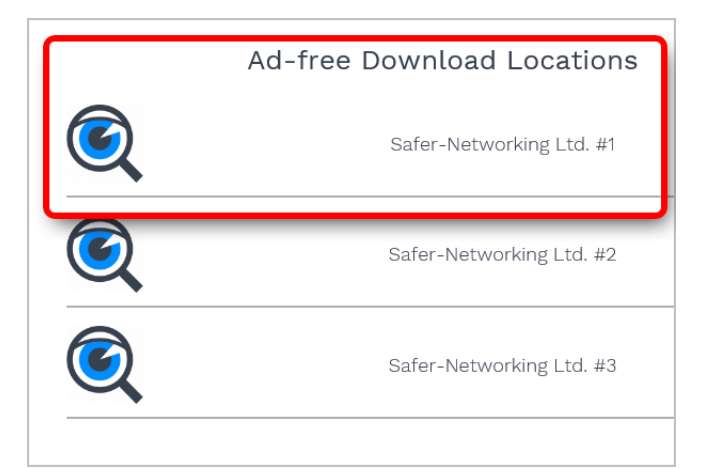

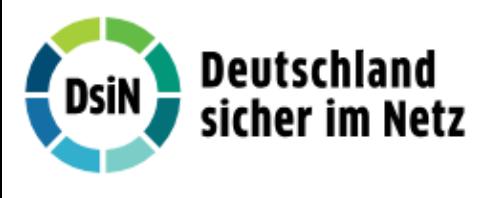

Jetzt werden Sie gefragt, ob Sie das Programm ausführen möchten. Klicken Sie dafür auf «Ausführen».

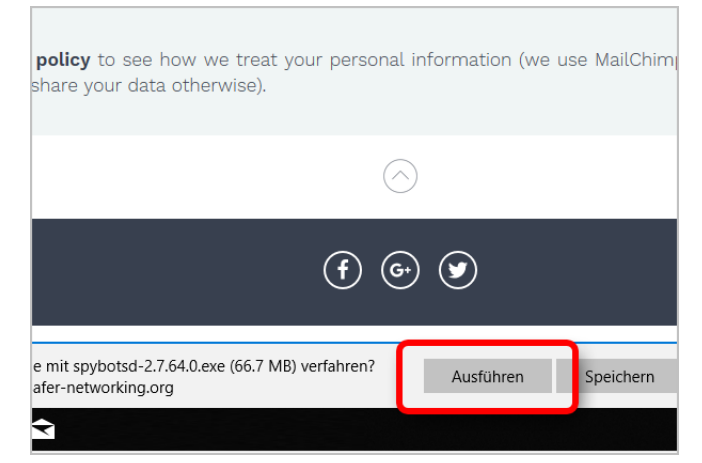

# Schritt 6

Um sicher zu gehen, dass auch wirklich Sie das Ausführen der Datei veranlasst haben, bittet Windows Sie um eine Bestätigung. Klicken Sie zu diesem Zweck bitte auf «Ja».

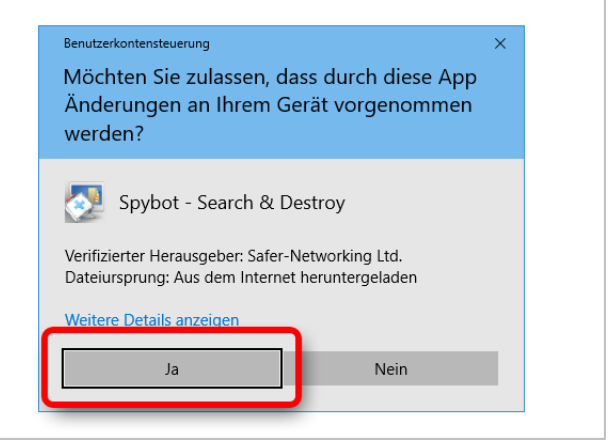

# Schritt 7

Bitte wählen Sie die «Sprache» aus. Klicken Sie dann auf «OK».

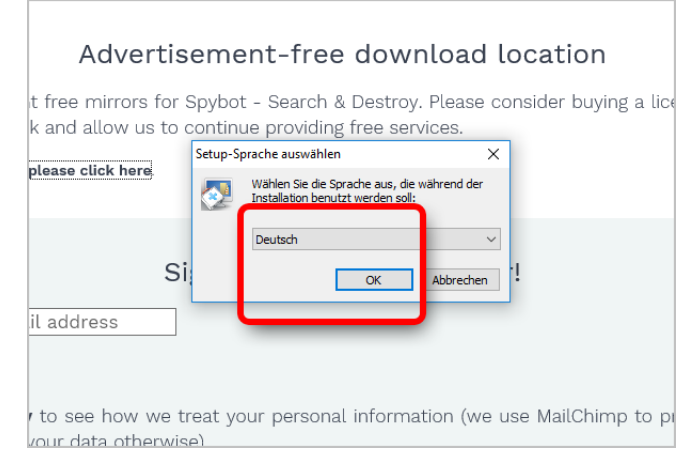

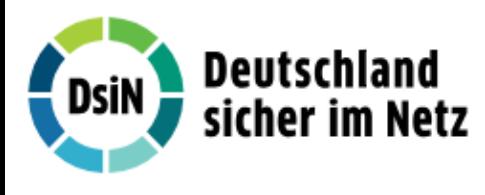

Wählen Sie «…installiere Spybot für meine private Nutzung, und werde mich später entscheiden». Klicken Sie dann auf «Weiter».

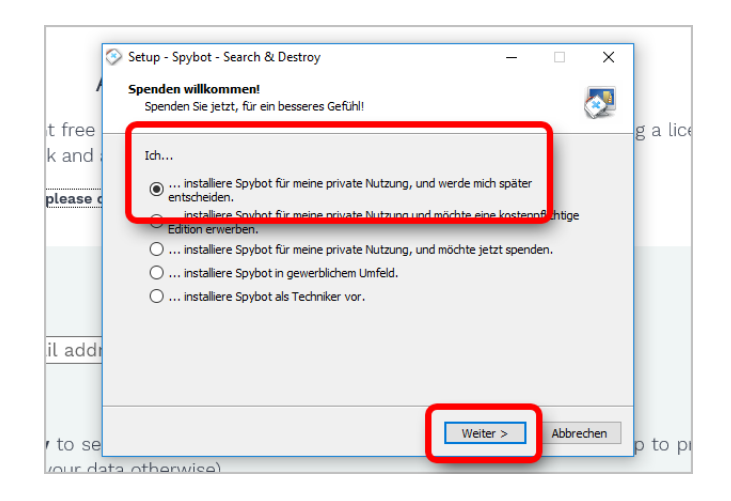

## Schritt 9

Hier können Sie entscheiden, wie Sie das Programm installieren und nutzen wollen. Wählen Sie die Standardeinstellung «Ich möchte beschützt werden, ohne mich kümmern zu müssen». Klicken Sie dann auf «Weiter».

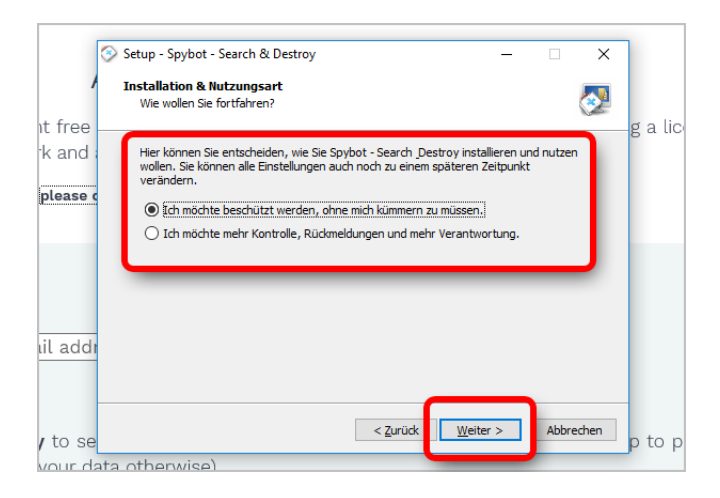

#### Schritt 10

Wenn Sie der Lizenvereinbarung zustimmen wollen, markieren Sie bitte den Punkt «Ich akzeptiere die Vereinbarung» und klicken Sie dann auf «Weiter».

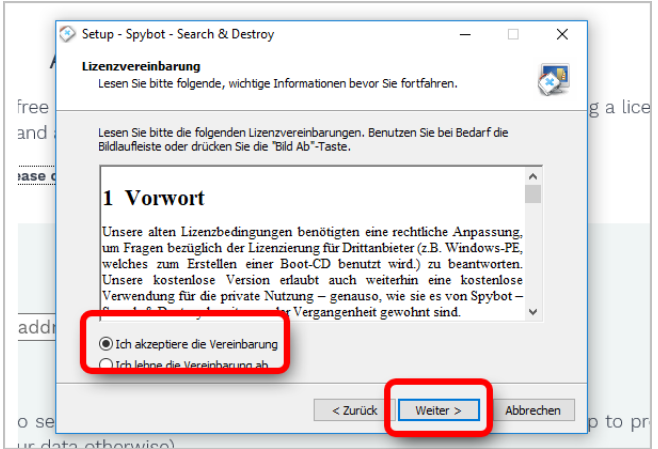

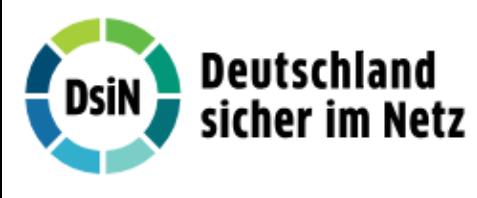

Klicken Sie auf «Installieren», um mit der Installation zu beginnen.

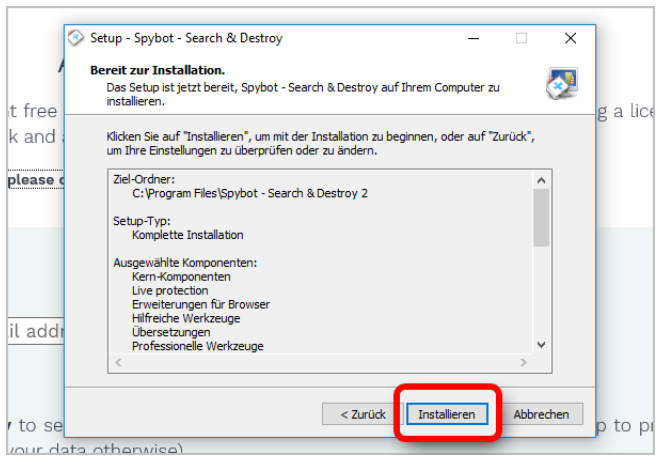

#### Schritt 12

Die Installation ist nun abgeschlossen. Um Spybot zu starten, klicken Sie bitte auf «Fertigstellen».

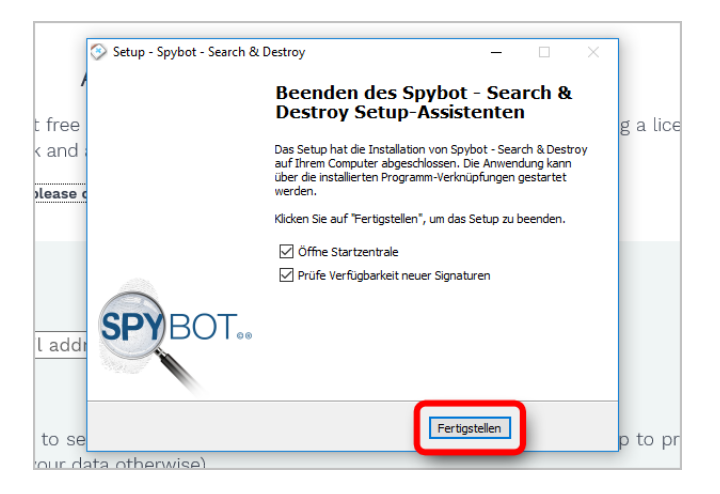

#### Schritt 13

Falls gefragt wird, klicken Sie auf «Aktualisieren», um mögliche Updates herunterzuladen und zu installieren.

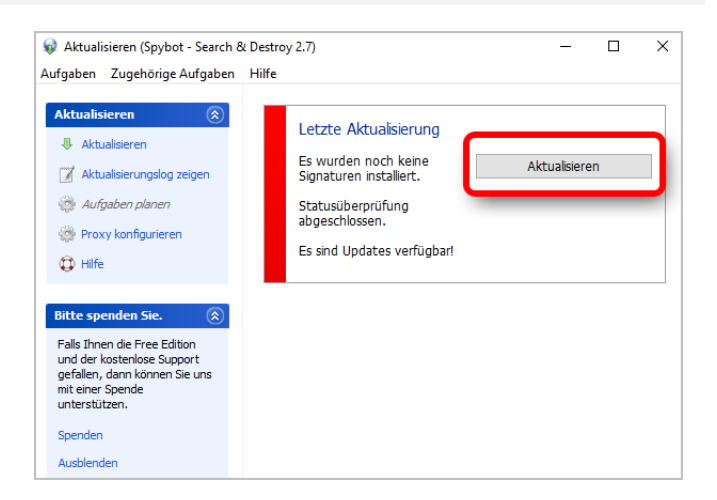

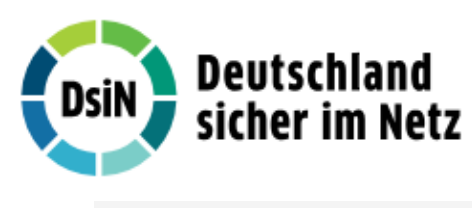

Klicken Sie auf «Scan system».

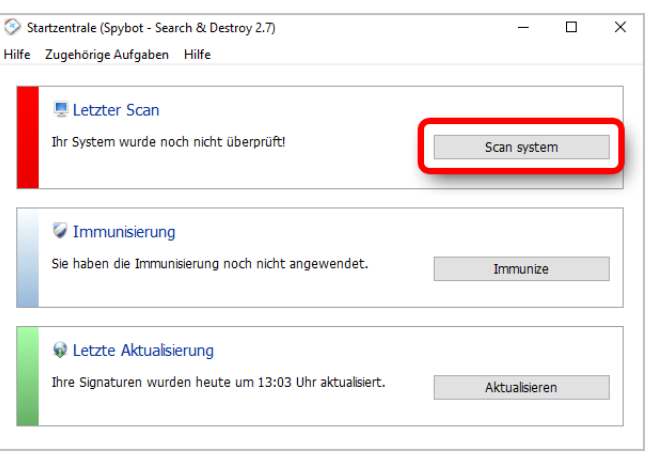

# Schritt 15

Mit einem Klick auf «Überprüfung starten» wird sofort ein kompletter System-Scan durchgeführt. Folgen Sie dann den weiteren Anweisungen am Bildschirm.

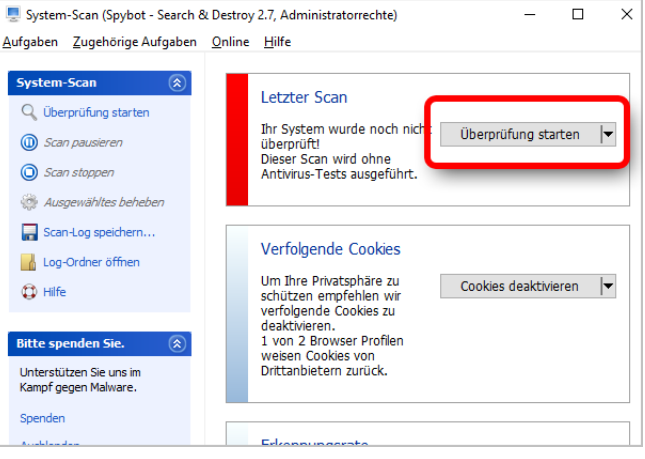

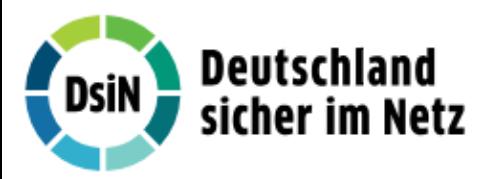

# **Haftungsausschluss**

Sicherheit im Internet ist ein sehr kompliziertes Gut, das von vielen Faktoren beeinflusst und täglich verändert wird. Der DsiN-Computercheck kann daher, trotz aller gebotenen Sorgfalt, keine Gewähr für die Richtigkeit der Informationen und Leistungen sowie die Sicherheit des Nutzers oder seines Computers übernehmen. Insbesondere kann es vorkommen, dass gemachte Empfehlungen oder Informationen aufgrund der individuellen Computer-Konfiguration nicht umsetzbar sind, nicht den gewünschten Erfolg zeigen oder im betrachteten Fall unrichtige oder in Teilen unrichtige Informationen enthalten. Es wird nicht gehaftet für Unverträglichkeiten von verschiedenen Softwareoder Hardwarekombinationen, Einstellungen oder sonstigen Konfigurationen sowie deren Folgen. Die Teilnahme an dem DsiN-Computercheck erfolgt auf eigenen Wunsch und auf eigenes Risiko des Nutzers. Durch die Teilnahme bestätigt der Nutzer, mit der Durchführung eines Zugriffs auf seinen Rechner zum Zwecke einer Sicherheitsüberprüfung einverstanden zu sein. Weiterhin bestätigt der Nutzer durch die Durchführung, dass er gegebenenfalls durch Dritte (z.B. Arbeitgeber, Dienstherren) berechtigt ist, auf dem angeschlossenen Rechner den DsiN-Computercheck durchzuführen.

# **Copyright**

Die Inhalte unterliegen dem Copyright der Coronic GmbH (https://www.coronic.de) und dürfen ohne vorherige schriftliche Einwilligung nicht außerhalb des Kontext des DsiN-Computerchecks verwendet oder vervielfältigt werden. Alle verwendeten Warenzeichen und Marken sind Eigentum ihrer jeweiligen Inhaber. Die Verwendung dieser Warenzeichen unterliegt gesetzlichen Bestimmungen.

# **Hilfe**

Unser Serviceteam hilft Ihnen bei technischen Problemen mit dem DsiN-Computercheck gerne per E-Mail weiter: dsin@computercheck24.com

Dezember 2021